# WAP121和WAP321接入點上的管理訪問控制清 單配置

#### 目標 Ī

訪問控制清單(ACL)是一個網路流量過濾器清單和相關操作清單,用於提高安全性。ACL可以 用以下兩種方式之一定義:通過IPv4地址或IPv6地址。訪問控制清單包含允許或拒絕訪問網路 裝置的主機。啟用存取點(AP)上的管理存取控制功能後,只有列出主機的IP位址獲授權透過 Web、Telnet和SNMP存取AP管理介面。如果禁用管理訪問控制功能,則任何人都可以從任何 網路客戶端訪問管理介面並提供正確的AP使用者名稱和密碼。

本文說明如何在WAP121和WAP321存取點上設定管理存取控制清單(ACL)。

## 適用裝置 Ĩ,

·WAP121 · WAP321

## 軟體版本

•1.0.3.4

### 訪問控制清單的配置 Ī

步驟1.登入到Web配置實用程式,然後選擇Administration > Management Access Control。 將開啟Management Access Control頁:

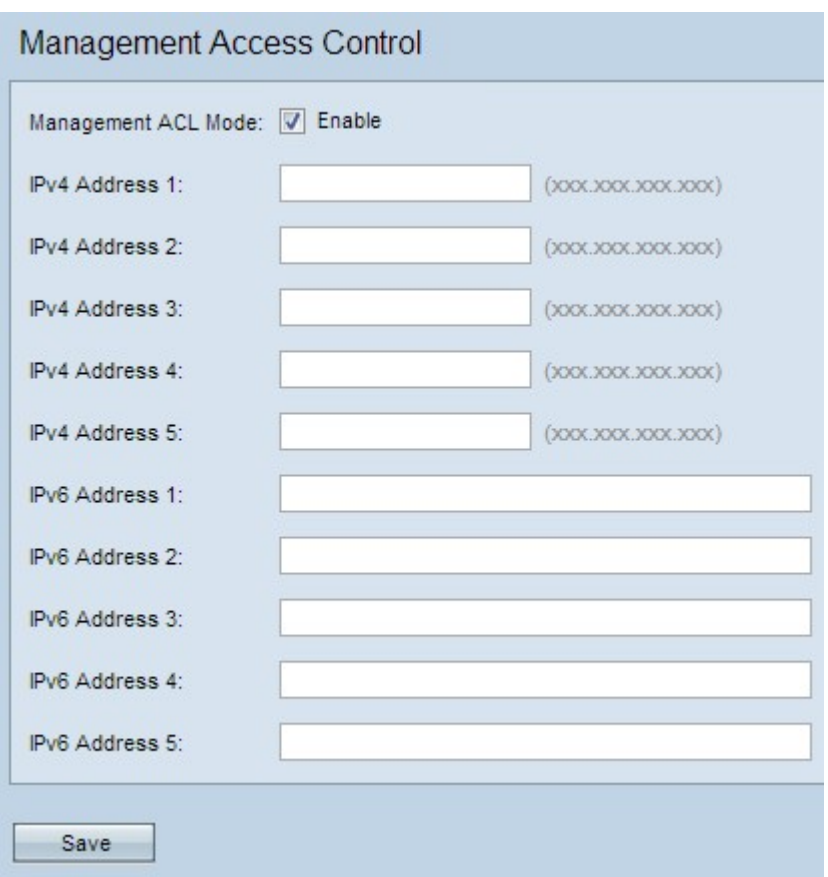

步驟2.選中Management ACL Mode欄位中的Enable覈取方塊以管理訪問控制清單。

附註:AP允許配置IPv4和IPv6地址;但是,這兩種型別的地址配置並不是強制性的。如果網 。<br>路中唯一需要訪問AP的主機型別,則只能配置IPv4地址。啟用管理訪問控制模式時,只需要 配置一個IPv4或IPv6地址。

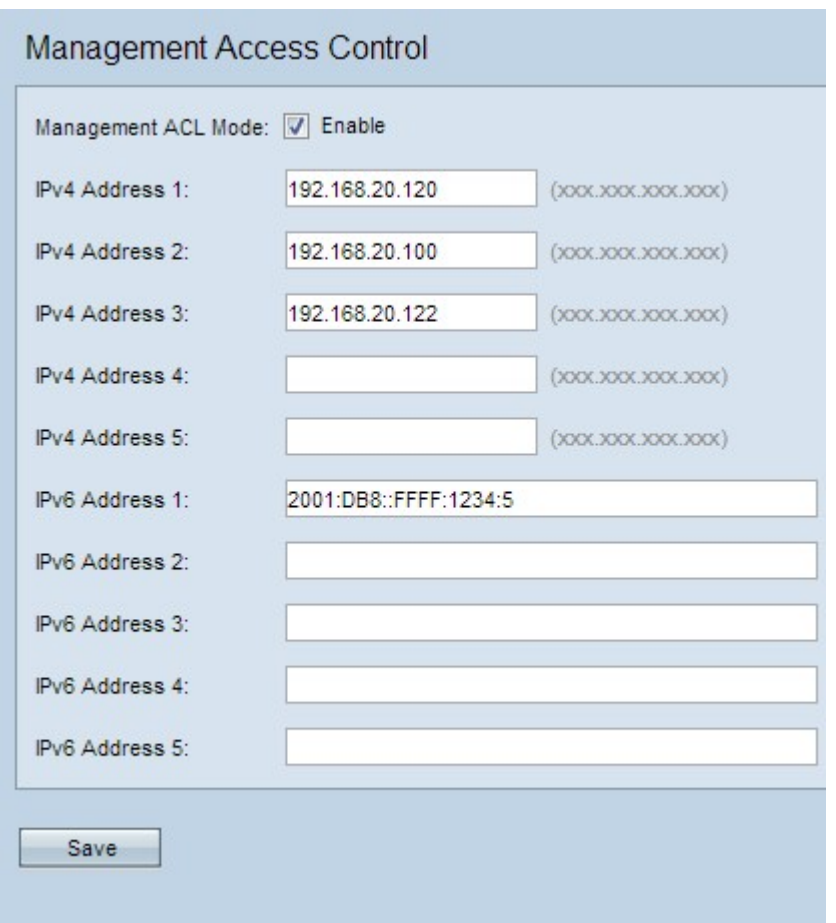

步驟3.在IPv4 Address 1欄位中輸入允許對AP進行管理訪問的主機的IP地址。如果需要,在 IPv4 Address 2至IPv4 Address 5欄位中最多新增四個IPv4地址。

附註:IP地址應為點分十進位制格式。

步驟4.如果存在需要對AP進行管理訪問的IPv6主機,請在IPv6 Address 1欄位中輸入主機的 IPv6地址。如果需要,在IPv6 Address 2至IPv6 Address 5欄位中最多新增四個IPv6地址。

附註:IP地址應為標準IPv6格式。

步驟5.按一下Save以儲存設定。